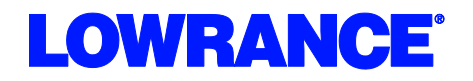

## **Evinrude® Engine Connection for NMEA 2000® Messages**

Many Evinrude outboard engines have the ability to output engine data to a NMEA 2000® network. This output from the engine can be displayed on Navico Multi-Function Displays such as the Lowrance HDS, Lowrance LMF-200 and 400 gauges, the Simrad NSS/NSE/NSO or the B&G Zeus. The vessel must be equipped with an existing or new NMEA 2000® network as pictured below.

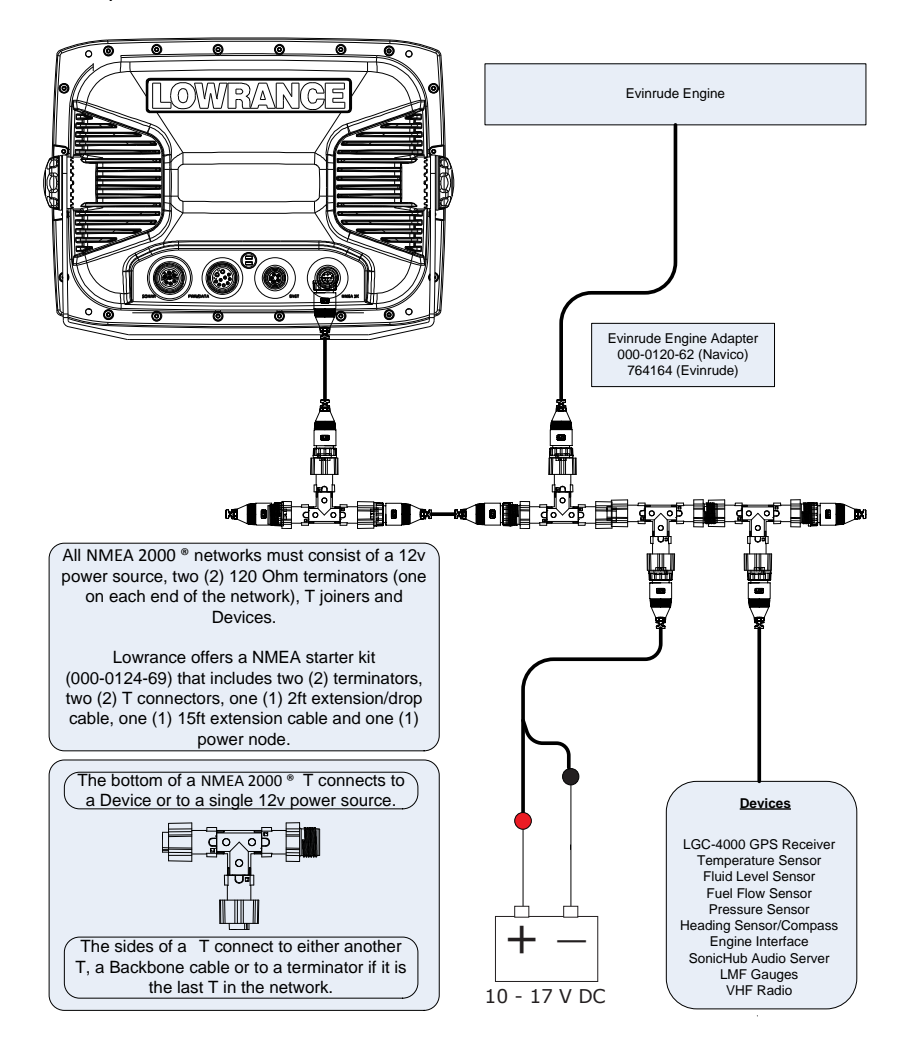

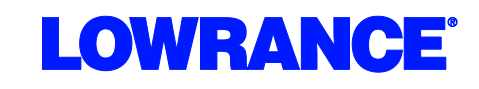

**Evinrude® Engine Connection for NMEA 2000® Messages**

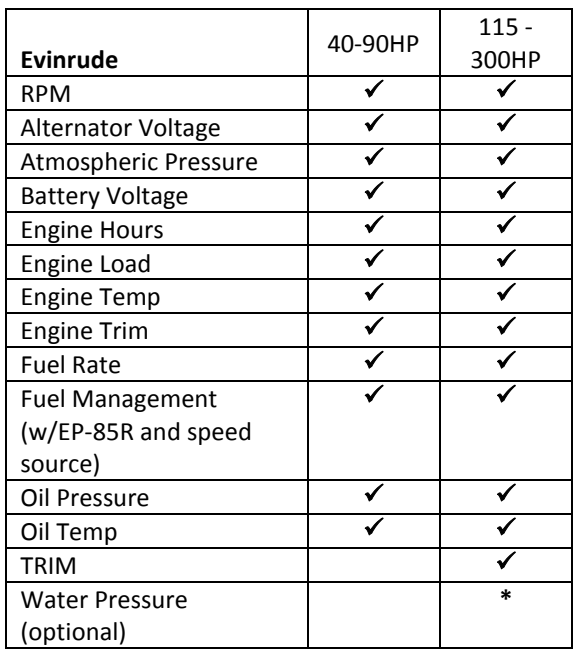

#### **2005 & newer: E-Tec 115-300HP; 2008 & newer: E-Tec 40-300HP**

#### **Engine Connections**

Connect to the factory 4-pin harness located under the engine cowling using the Navico (000-0120-62) or Evinrude (764164) engine interface cable. See your Evinrude dealer for exact location.

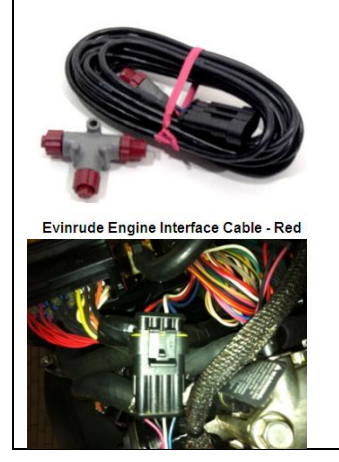

# OWRANC

### **MFD Setup**

After the physical connections have been made the user can now setup the unit to display the engine data.

On HDS perform the following steps:

- 1) Vessel Setup: Press the Menu key twice to access the system menu, select the Fuel menu then Vessel Setup…and press Enter. (Figure 1.A)
	- a. Change the Vessel Setup to match the Engine/Tank configuration of the vessel. (Figure 1.B)
	- b. Set the Tank Size. (Figure 1.C)
	- c. Select Save to retain these settings.

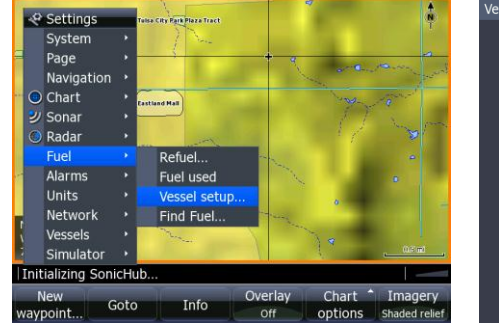

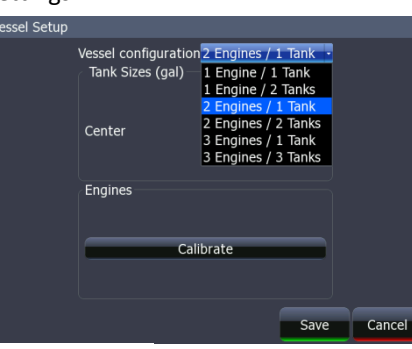

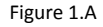

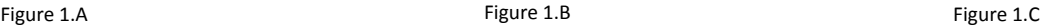

- 2) With the Engine powered on Confirm that it shows up in the device list.
	- a. Press the Menu key twice to access the system menu, select the Network menu then Device List and press Enter. (Figure 2.A)
		- i. You should now see your engine listed along with any other devices that are connected to your network.
	- b. From the Device List you can highlight the Engine and press enter to see and the Data that is available from the Engine.
		- i. Scroll to the Data tab and press Enter.
- 3) Confirm that the data sources are set for the Engine.
	- a. Press the Menu key twice to access the system menu,

select the Network menu then Data Sources and press Enter. (Figure 3.A)

- i. From here select Engine and press Enter.
- ii. Auto Configure the Network. In most cases this will set the data sources to the correct location.
- iii. Engine Instances (port/center/starboard) can be set by Evinrude or by using Evinrude iCommand gauges.
	- 1. If the engine instances are not set by Evinrude or your vessel does not have iCommand gauges then you may need to manually select the engine you wish to set (Port/Center/Starboard) and press Enter.
	- 2. From here you can manually set the data source for all engine related information.

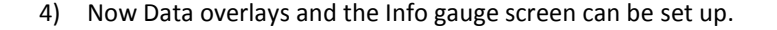

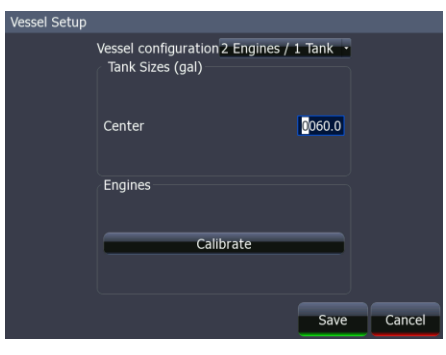

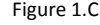

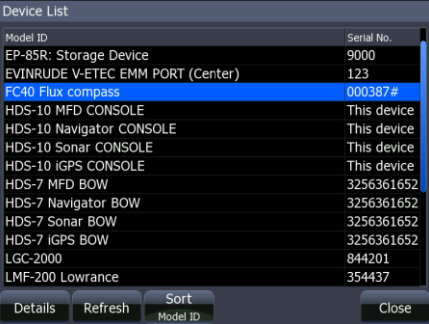

Figure 2.A

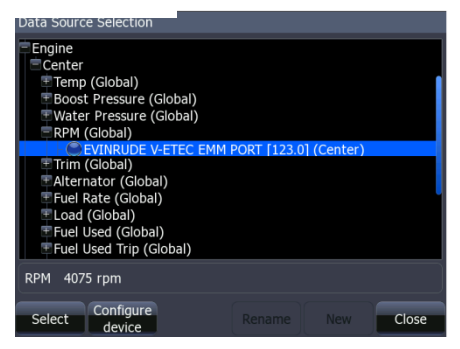

Figure 3.A

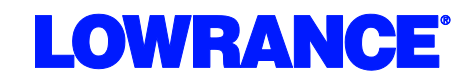

a. Reference the manual for your MFD to set overlays and edit the gauge screen.